# Paper Makeover with the Graphic Pen Filter

**digitalscrapper.com**[/blog/qt-paper-makeover](https://www.digitalscrapper.com/blog/qt-paper-makeover/)

#### by Jenifer Juris

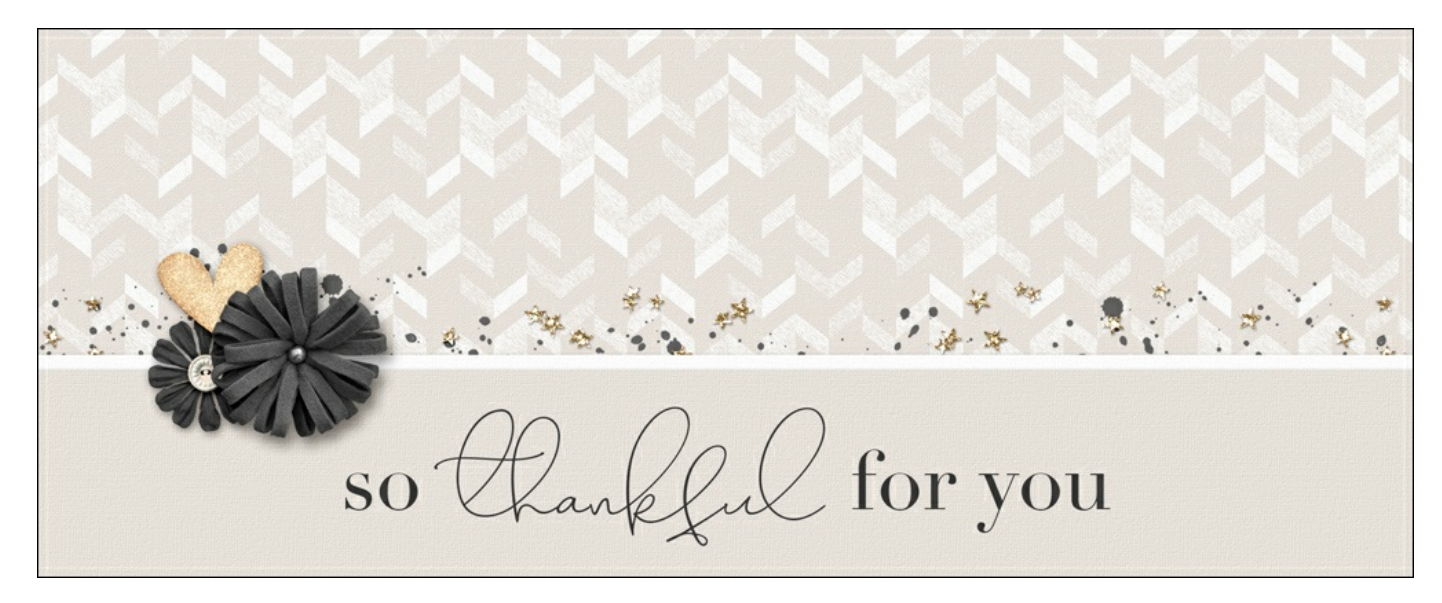

### **Paper Makeover with the Graphic Pen Filter**

#### by Jenifer Juris

Make the most out of your patterned papers by giving them a makeover using the graphic pen filter.

#### **For this tutorial you'll need:**

- A patterned background paper
- Photoshop Elements or Adobe Photoshop

To follow along exactly, [download](https://www.digitalscrapper.com/downloads/qwik-tutorial/qt-paper-makeover-download.zip) paper I'm using here.

### **Step One: Prepare the Workspace**

- Open a patterned background paper (File > Open).
- In the Menu Bar, choose File > Duplicate to create a copy. Click OK. (Photoshop: Choose Image > Duplicate.)
- Close the original paper document.

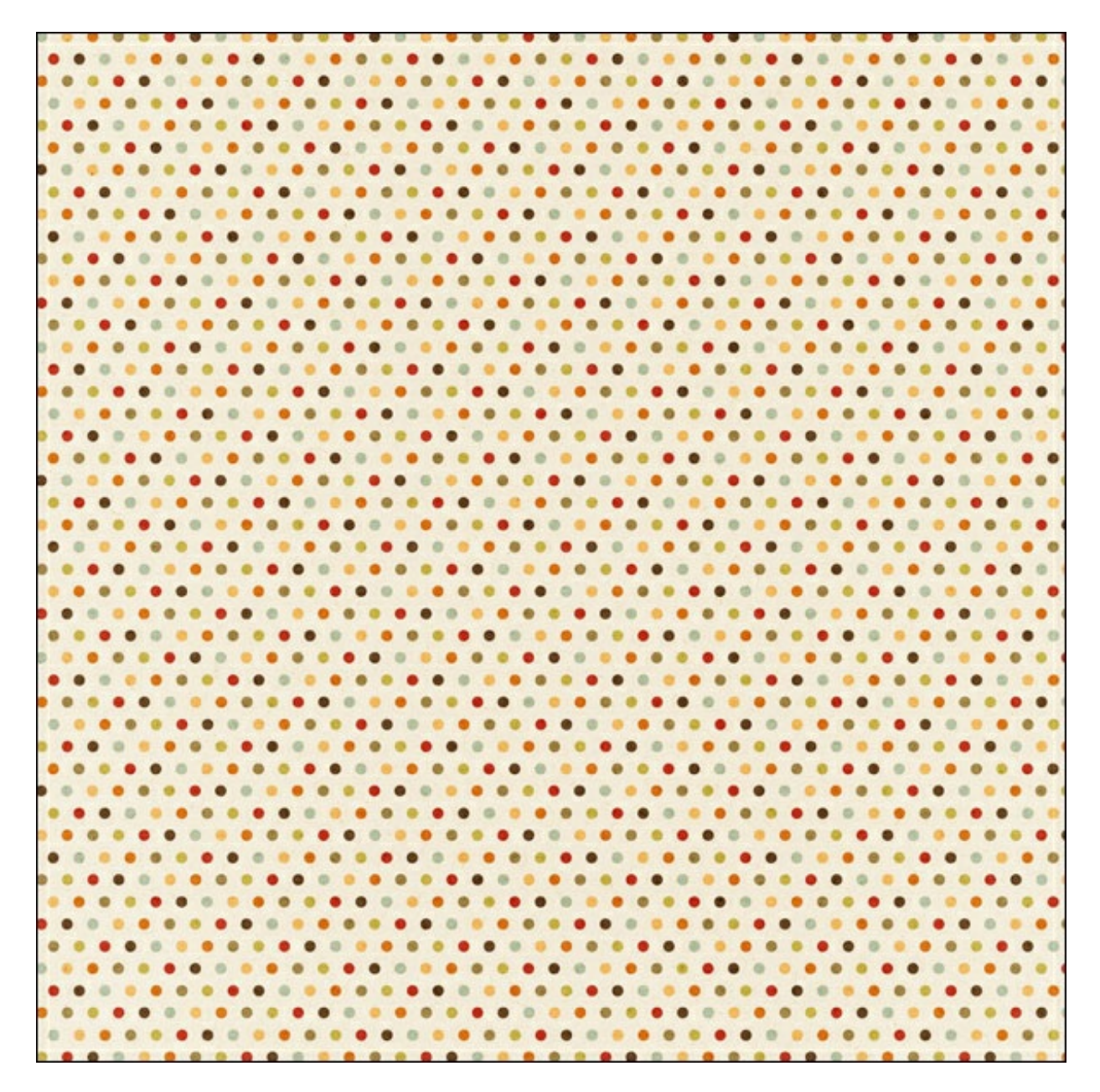

## **Step Two: Choose your Colors**

- Click on the Foreground Color Chip to open the Color Picker.
- In the Color Picker, pick whatever color you'd like to use for the polka dots. I'm using pure white. Click OK.
- Click on the Background Color Chip to open the Color Picker.
- In the Color Picker, pick whatever color you'd like to use for the main portion of the paper (opposite of the polka dots). I'm using a light blue which is Hex #: e1ebf2. Click OK.

## **Step Three: Run the Filters**

- In the Menu Bar, choose Filter > Filter Gallery.
- In the Filter Gallery dialog box, click on the Sketch folder to toggle open the Sketch options.
- Click on the Graphic Pen Sketch filter.
- Set the Stroke Length to 8, the Light/Dark Balance to 50, and the Stroke Direction to Left Diagonal.
- At the bottom right of the Filter Gallery dialog box, click on the New Effect Layer icon.
- Click on the Texture folder to toggle open the Texture options.
- Click on the Texturizer Filter.
- Set the Texture to Canvas, the Scaling to 133%, the Relief to 2, and the Light to Top Left.
- Click OK.

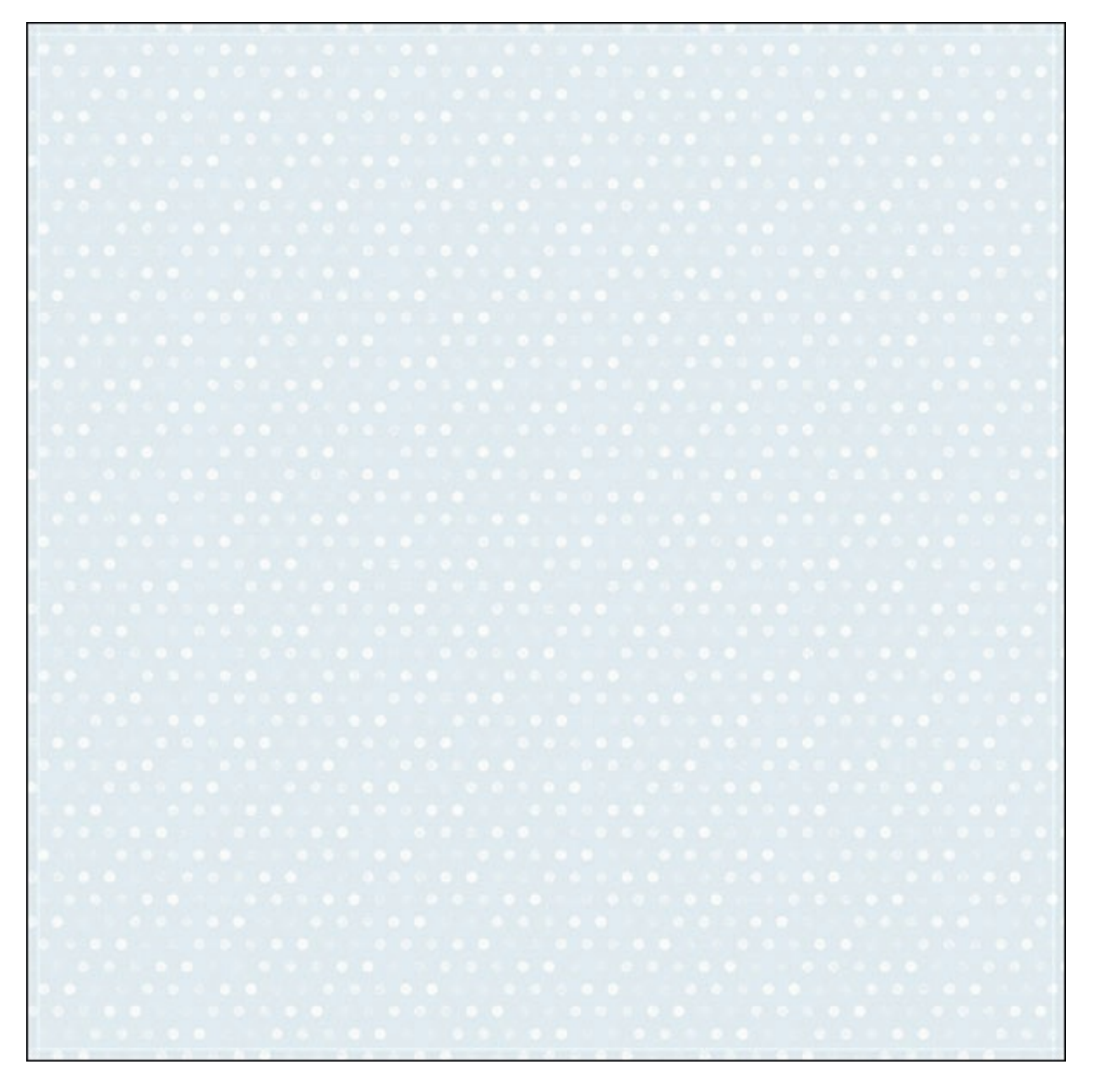

## **More Examples:**

Here's another example where I used this paper. This is the paper before:

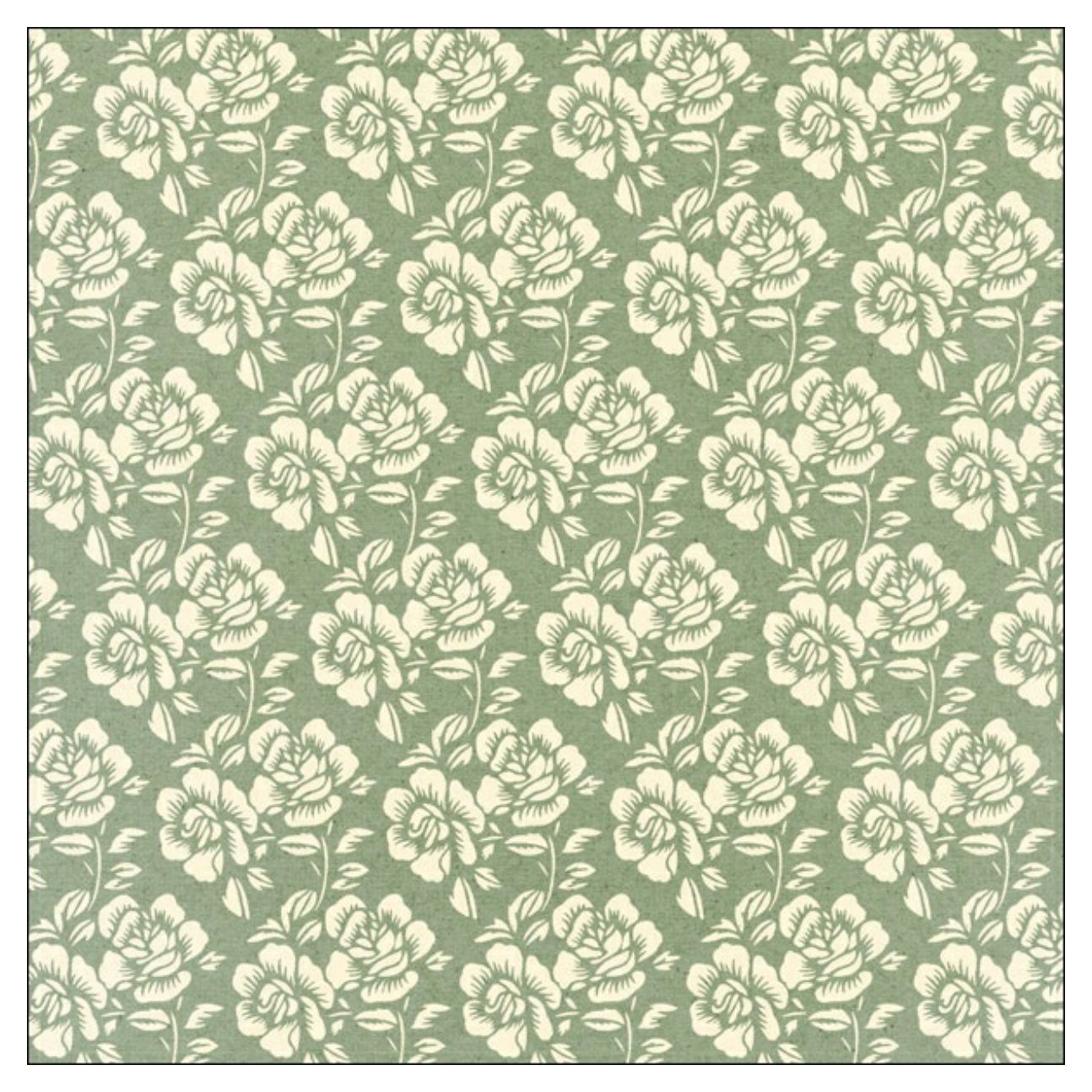

I used all of the same settings as above except I changed the Background Color to Hex #: fcddea. Here's how it looks after:

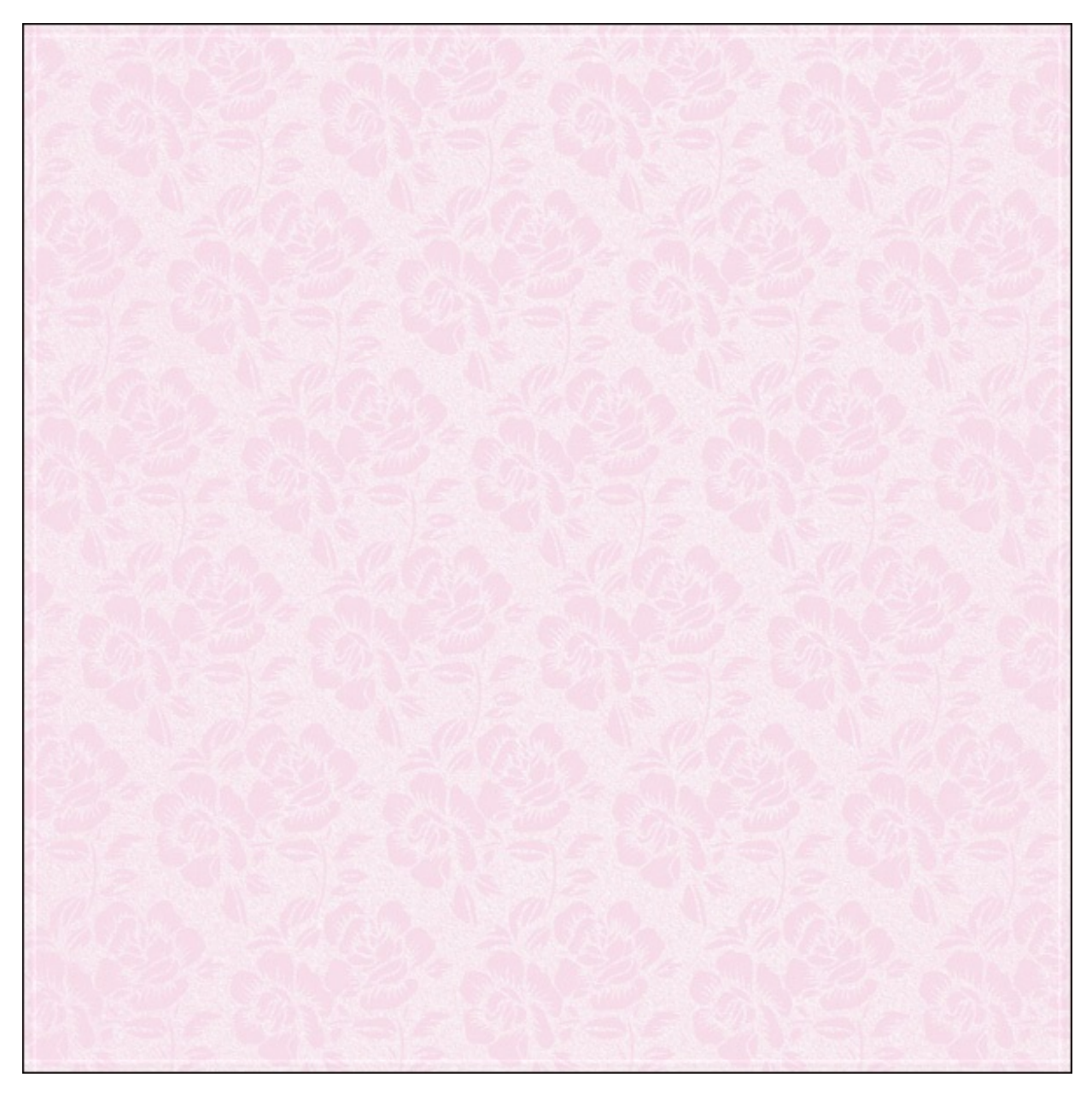

Here's one more example where I used this colorful patterned paper:

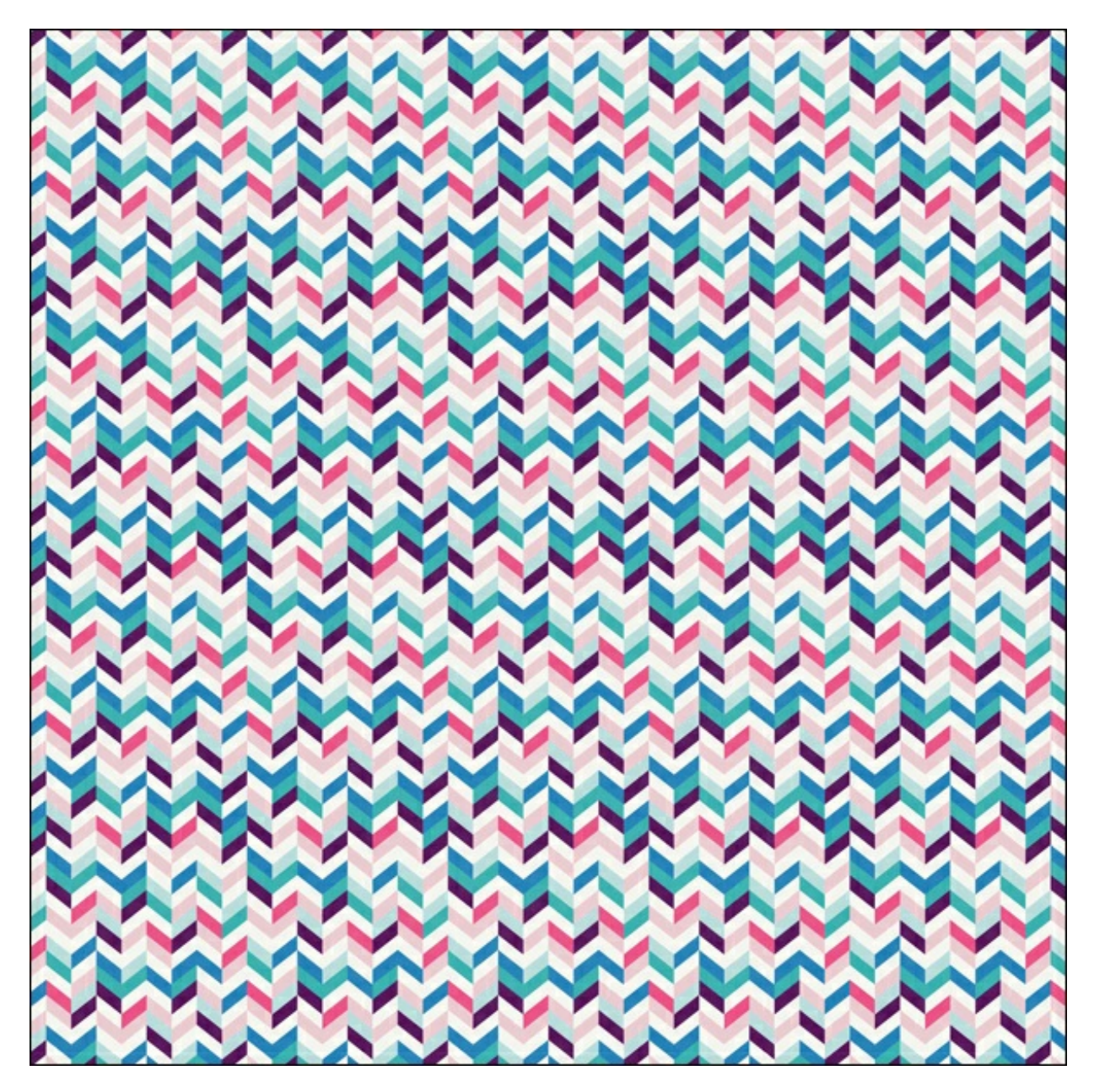

And using the same settings as before and only changing the Background Color to Hex #: e7e1da, here's how it looks after:

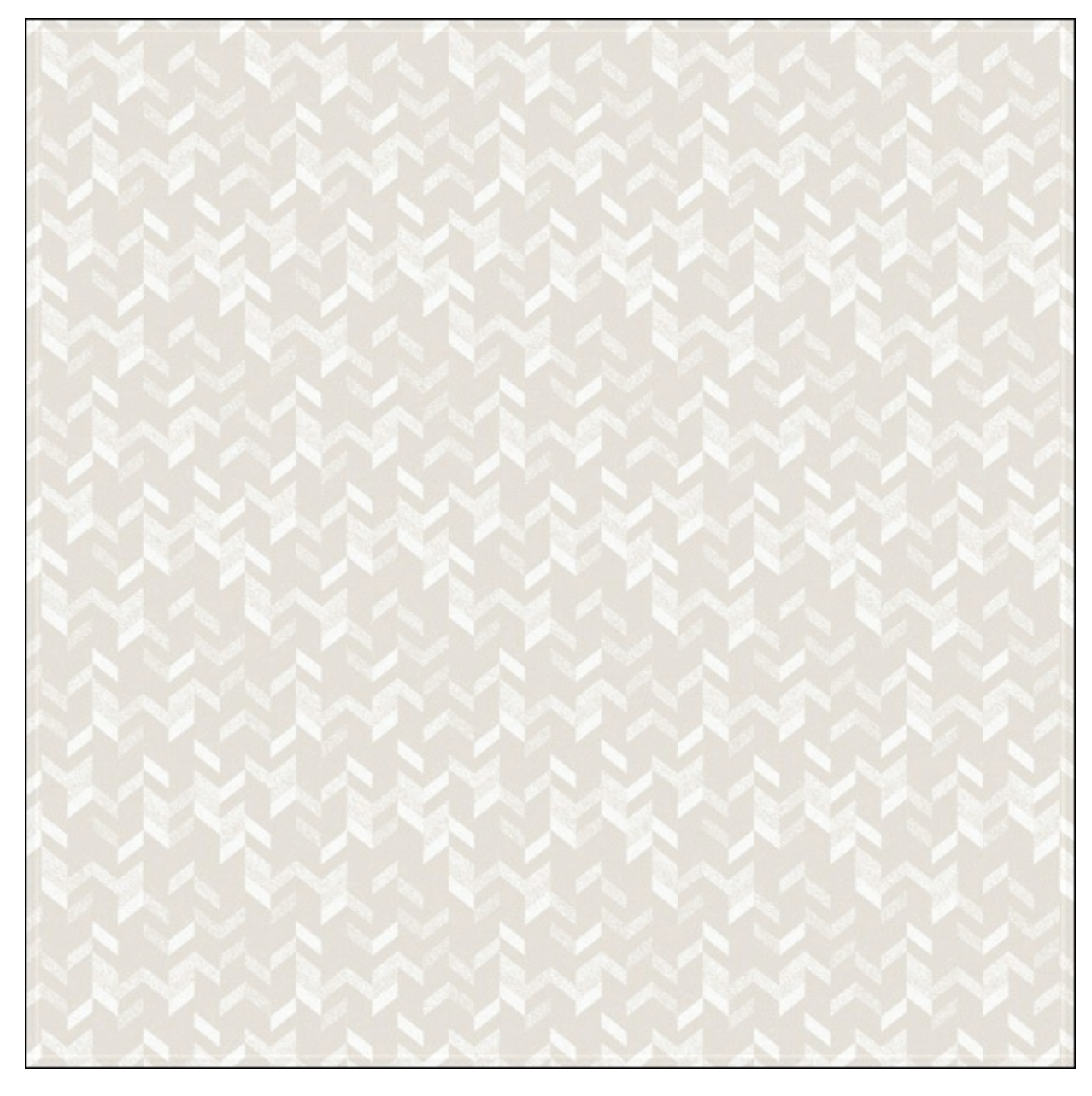

There are so many different ways you can use this technique to make your own beautiful backgrounds. Have fun experimenting!

Here's how I used the first paper I made in a scrapbook page:

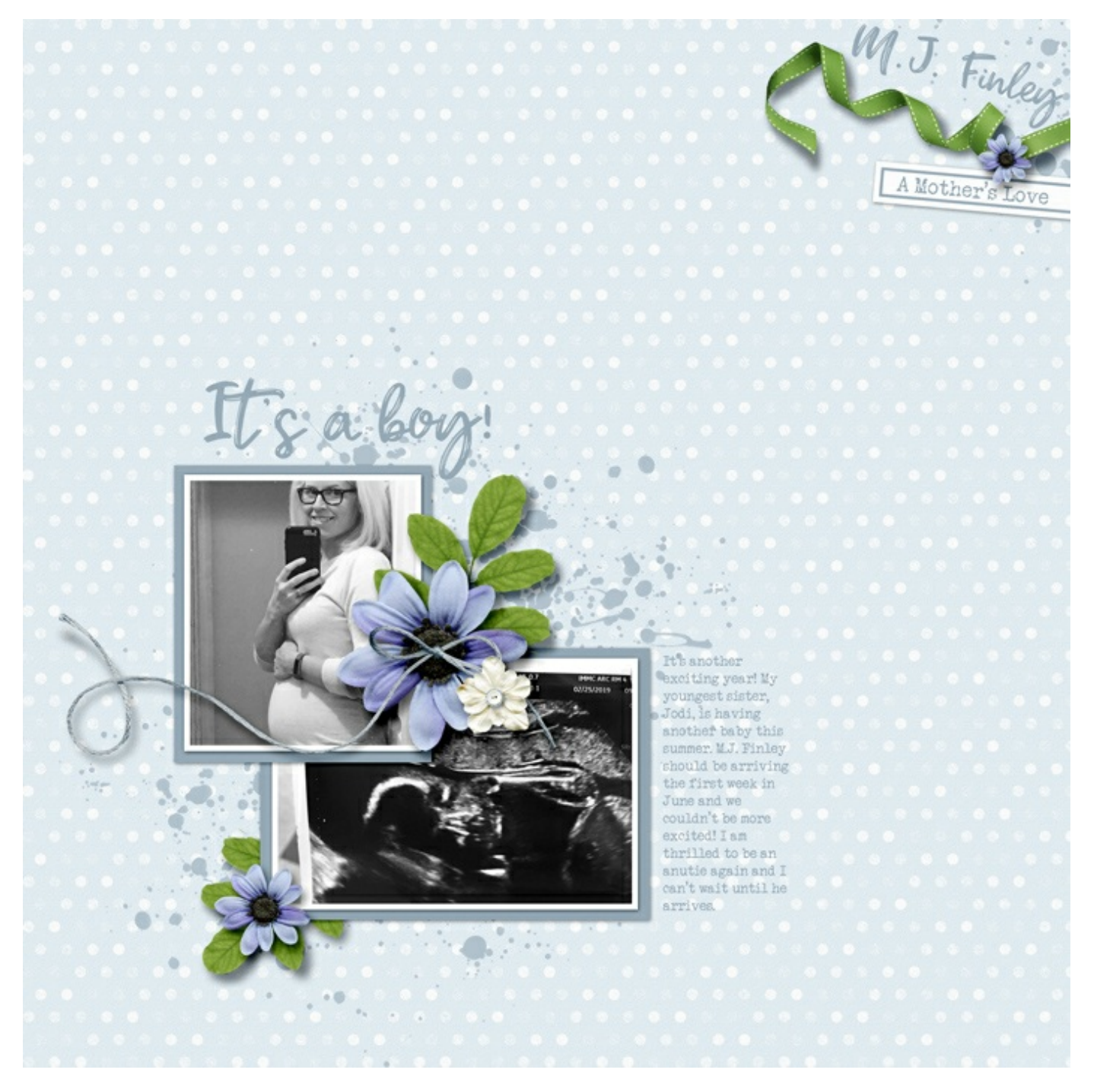

And here's how I used the third paper I made to create a thank you card:

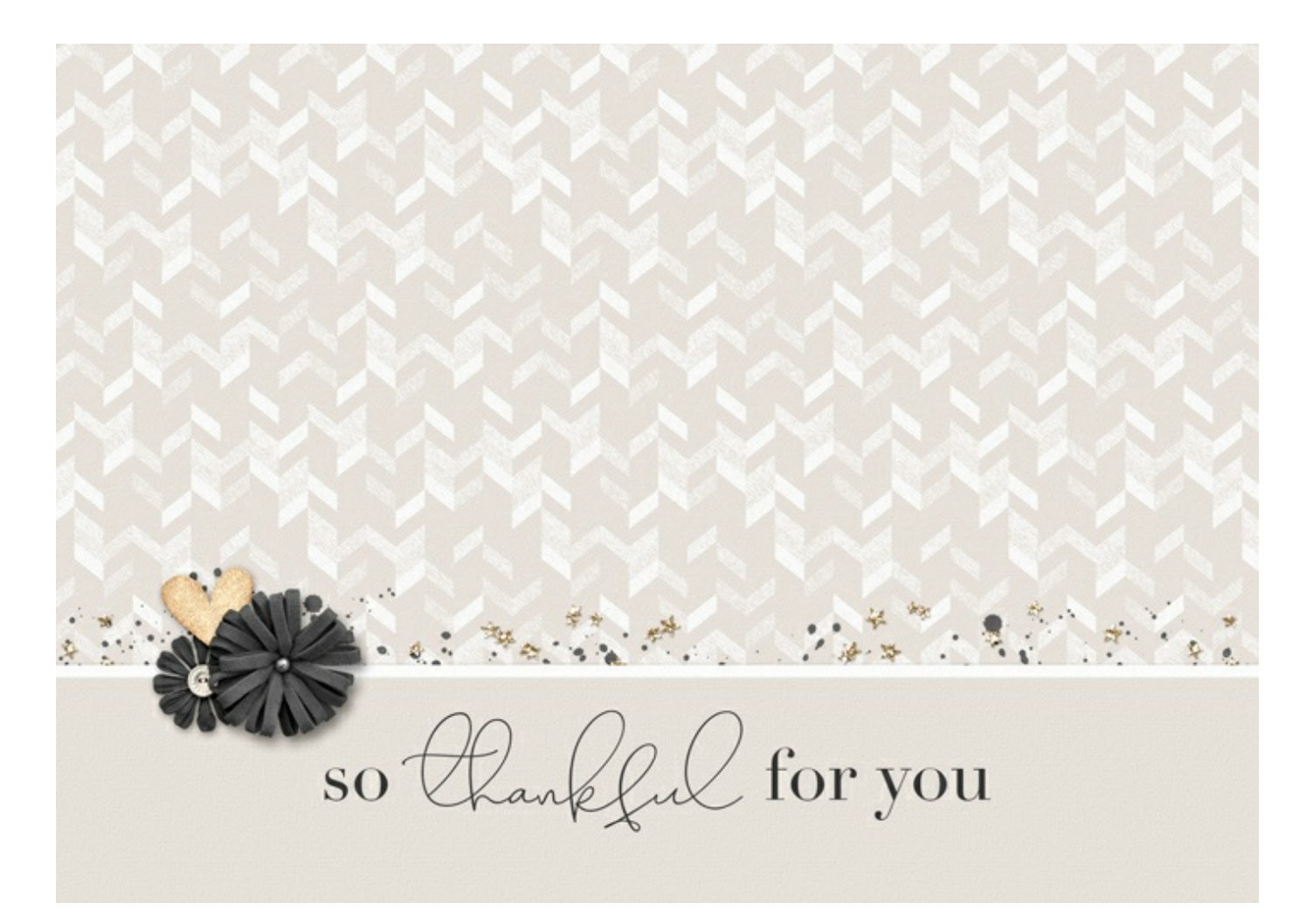

Credits: Page: Jenifer Juris Photos: Jodi Finley (sister) Kit: A Mother's Love by Kristin Cronin Barrow Extras: Polka Dot Paper from Autumn Days by Kristin Cronin Barrow Fonts: Shanky, Veteran Typewriter

Card: Jenifer Juris Kit: Stories 365 by Kristin Cronin Barrow Extras: Colorful Chevron Paper from New Years Celebration by Just Jaimee Fonts: Beverly Hills, Didot

Green & Cream Paper from Autumn Days by Kristin Cronin Barrow

Author: Jenifer Juris | [Contact](http://digitalscrapper.com/contact-us/) Us

\_\_\_\_\_\_\_\_\_\_\_\_\_\_\_\_\_\_\_\_\_\_\_\_\_\_\_\_\_\_\_\_\_\_\_\_\_\_\_\_\_\_\_\_\_